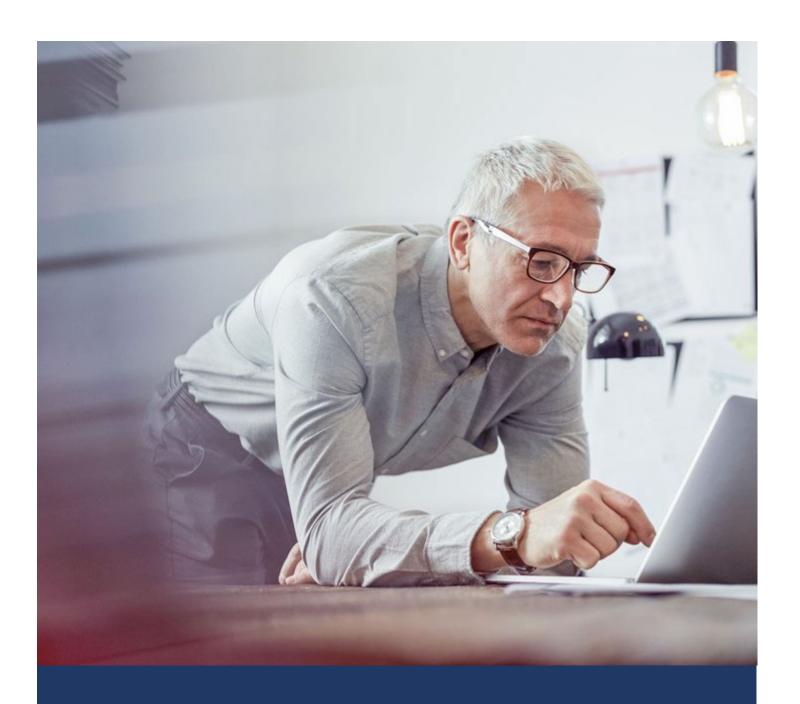

# myPolicy Guide

For Agents and Customer Service Representatives

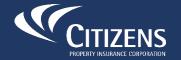

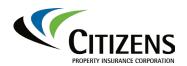

#### **Table of Contents**

| muDaliay Cuida                                          | 2  |
|---------------------------------------------------------|----|
| myPolicy Guide                                          |    |
| Purpose                                                 |    |
| myPolicy Overview                                       |    |
| Policyholder Registration                               |    |
| Overview                                                |    |
| Automated Registration                                  |    |
| Exceptions to Automated Registration                    |    |
| Customer-Initiated Registration                         |    |
| Paperless Delivery                                      | 10 |
| Overview                                                | 10 |
| Enrolling in Paperless Delivery                         |    |
| Unenrolling from Paperless Delivery                     |    |
| Multiple Policies                                       | 18 |
| Automatic Unenrollment                                  | 18 |
| Confirming Enrollment Status in PolicyCenter            | 19 |
| Basic Navigation, Function and Features                 | 20 |
| Account Summary Home Page                               | 20 |
| Account Summary Policies                                | 21 |
| Policy Status Definitions                               | 22 |
| Accessing Policy Details                                | 22 |
| Personal Lines Policy Details                           | 23 |
| Commercial Lines Policy Details                         | 24 |
| Accessing and Downloading Policy Documents              | 25 |
| Adding a Policy                                         | 27 |
| Billing Summary                                         | 29 |
| Making a Payment                                        | 30 |
| Claims Screen                                           | 37 |
| Submitting a Claim                                      | 38 |
| Submitting Claims Documents                             | 45 |
| Accessing Existing Claim Information                    |    |
| Troubleshooting and Technical Support                   |    |
| Account Unlock and Password Reset                       |    |
| Internal Citizens Staff: Additional Customer Assistance |    |

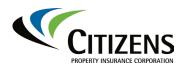

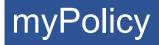

### myPolicy Guide

#### **Purpose**

Agents and customer service representatives should use this guide when a policyholder requires assistance registering, accessing policy information or submitting a first notice of loss in myPolicy.

*Note:* The step-by-step directions in this guide are written for the policyholder.

#### myPolicy Overview

myPolicy is Citizens' online and smartphone-friendly policyholder self-service tool. For all issued policies associated with an account, Personal and Commercial lines policyholders can use myPolicy to:

- Make a payment.
- Report a claim.
- View account information, policy details, claims and billing statuses.
- View and/or download a previously printed and mailed policy document.
- Upload documents related to a claim.

Generally, policyholders are automatically registered for myPolicy when their personal or commercial lines policy is issued.

Note: Refer to Exceptions to Automated Registration for more information.

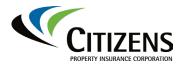

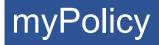

### **Policyholder Registration**

#### Overview

Prior to accessing myPolicy, a policyholder first must complete the online registration process.

### Automated Registration

When a Personal Lines or Commercial Lines policy issues, the policyholder will receive a registration email from Citizens. The email will include:

- Citizens-assigned policyholder username
- · A link to complete the registration process

#### Notes:

- The policyholder's assigned username cannot be changed.
- Policyholders should retain the email for future reference. Refer to Troubleshooting and Technical Support for more information.

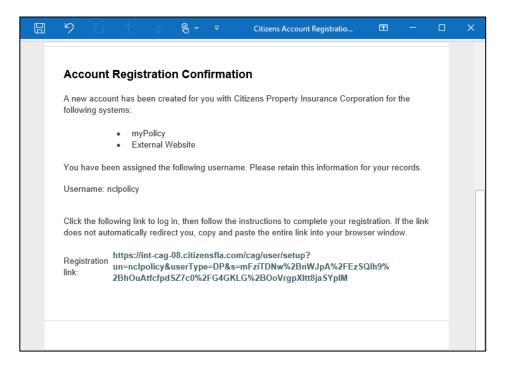

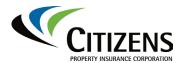

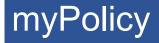

Automated Registration, continued

To complete the registration process:

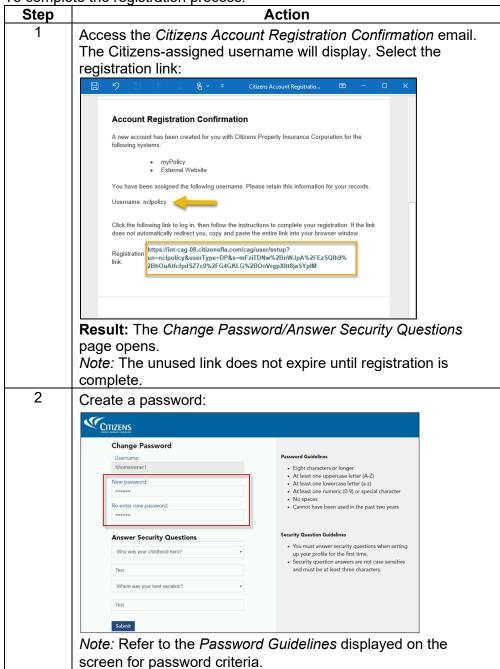

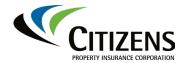

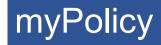

Automated Registration, continued

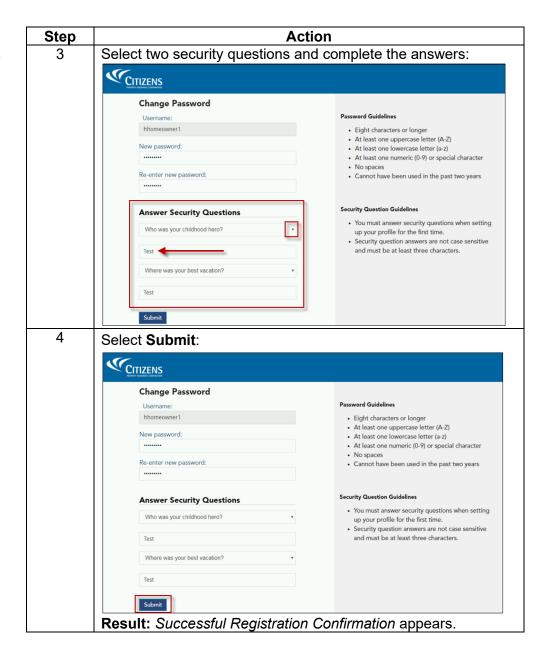

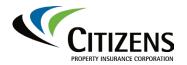

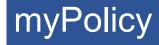

Automated Registration, continued

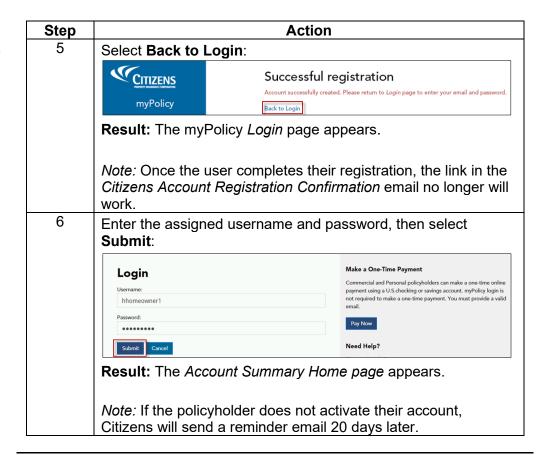

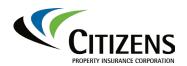

### Policyholder Registration, Continued

## Exceptions to Automated Registration

In some instances, policyholders will not be automatically registered. This occurs when the policyholder:

- Does not have a valid email address in PolicyCenter
- Is already registered with a different policy: see Adding a Policy.
- Is an entity, company or limited liability corporation (LLC)

#### **Update Contact Information**

For policyholders who do not have a valid email address in PolicyCenter and want to register for myPolicy must provide their email address in one of the following ways:

- Contact their agent
- Call Citizens Customer Care at 866.411.2742

#### Notes:

- For more information, agents and internal staff can refer to Knowledge Base ID 2353 How do I update a policyholder's email address or phone number?
- Once these policyholders have a valid email address on file, they can register for myPolicy. See Customer-Initiated Registration for more information.

#### **Access Existing myPolicy Account**

Policyholders with an existing myPolicy account can reset their password, if needed, to gain access to myPolicy. Once they have accessed myPolicy, they can add their new policy.

#### **Customer-Initiated Registration**

Policyholders whose policy is written in the name of an entity can initiate their registration online.

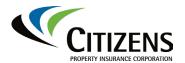

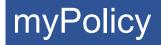

Customer-Initiated Registration

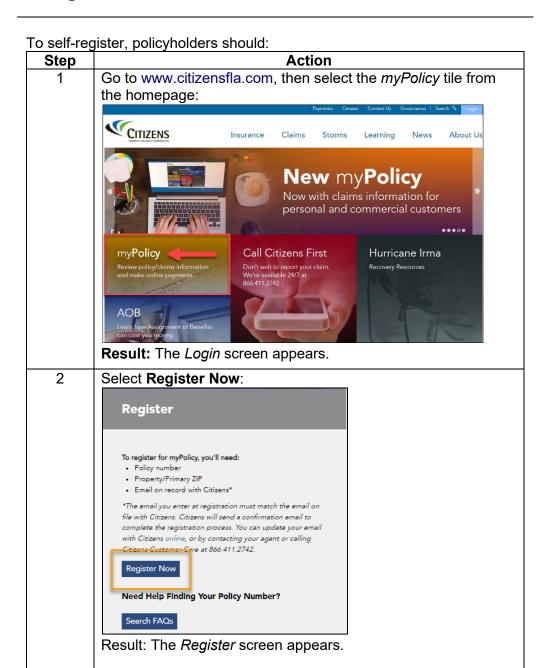

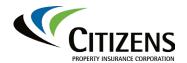

### Policyholder Registration, Continued

Customer-Initiated Registration, continued

| Step | Action                                                                                                    |                                                                                                    |
|------|----------------------------------------------------------------------------------------------------|----------------------------------------------------------------------------------------------------|
| 3    | Complete the fields, then select Submit.  Result: A Registration Successful message displays. Citizens will email a registration confirmation to the policyholder.  Notes:  The error message, Unable to create user account, will display when the email address and/or ZIP entered does not match the policy record in PolicyCenter®.                                                                                                    | Register  First name:  Last name:  Username: 0  Policy number:  Email: 0  Property/primary 2IP: 0  I agree to the Citizens Terms and Conditions.  Submit  Already have an account? Log In.  To report a claim call 866-411 2742. Assistance is available 24/7. |
| 4    | If the policy is under an entity, LLC the their first and last name to register for Access the Citizens Account Registration then select the registration link:                                                                                                    | r myPolicy access.                                                                                                    |
|      | Account Registration Confirmation  A new user account has been created for you with Citizens Property Insurance Corporation for the following systems:  • myPolicy  You have been assigned the following username. Please retain this information for your records.  Username: dtest  Click the link below to log in, then follow the instructions to complete your registration. If the link below does not automatically redirect you, please copy and paste the link into your browser window.  Registration link: https://soa-qat-02.citizensfla.com/cag/user/setup?un=dtest&s=SNPhU%2BUsHPSF0o6BI08dVCd2raaQmETqWf0WxJxVCFubF2KRxSnZNmygLPnTd13Q.  Result: The Change Password/Answer |                                                                                                    |
|      | page opens.  Note: The unused link does not expire un complete.                                                                                                    | ·                                                                                                    |
| 5    | Complete the registration steps outline in Registration section.                                                                                                    | the Automated                                                                                                    |

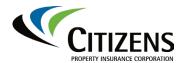

### Paperless Delivery

#### Overview

Paperless delivery of policy and billing-related documents is available only for Personal Lines policies. Claims documents are not included at this time. The policyholder will continue to be mailed some important policy documents, such as *Notice of Cancellation* or *Notice of Nonrenewal*, even when the policyholder is enrolled in paperless delivery.

## Enrolling in Paperless Delivery

Once successfully registered for myPolicy, policyholders have the option to enroll in paperless delivery. The policyholder is the only party who can enroll and/or unenroll in paperless delivery. Agents and internal staff do not have the ability to process enrollment changes on behalf of the policyholder.

To complete the paperless delivery enrollment process:

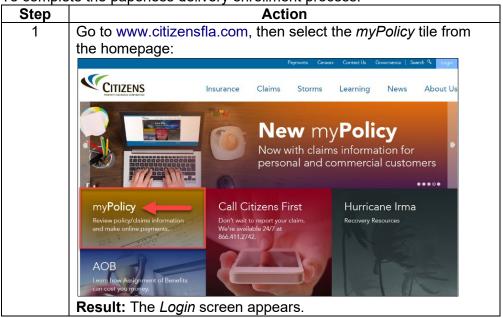

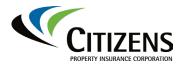

### Paperless Delivery, Continued

Enrolling in Paperless Delivery, continued

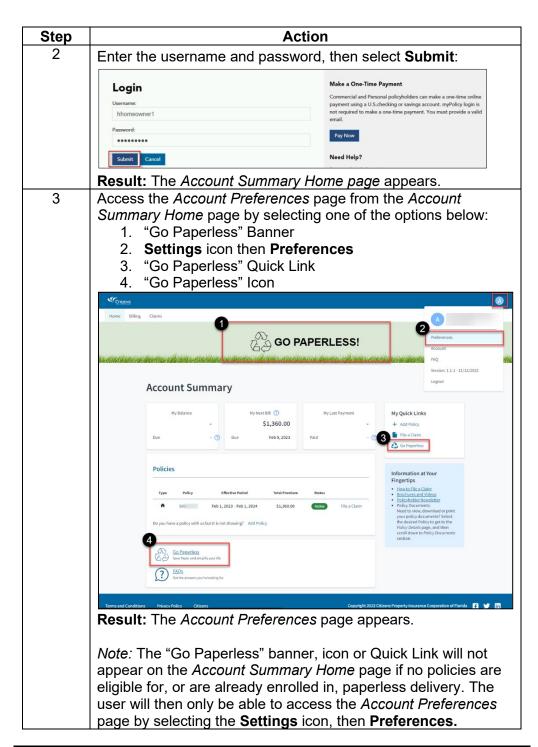

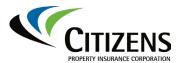

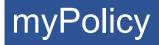

Enrolling in Paperless Delivery, continued

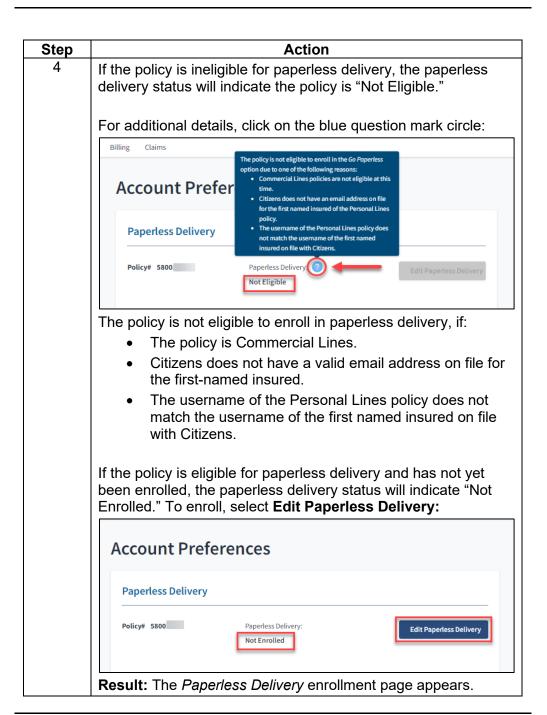

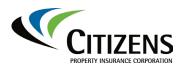

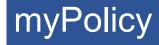

Enrolling in Paperless Delivery, continued

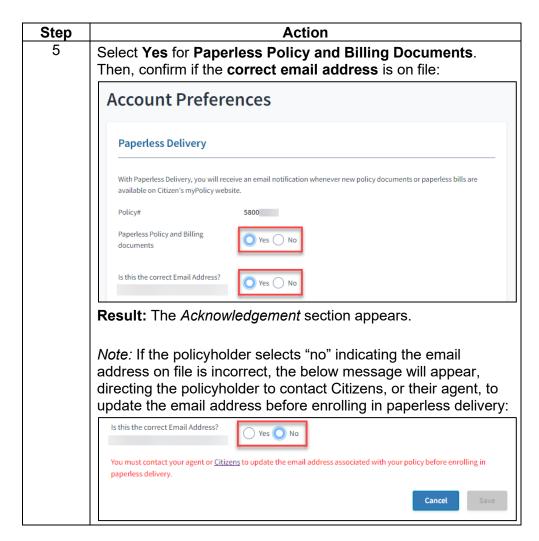

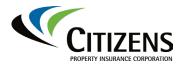

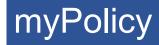

Enrolling in Paperless Delivery, continued

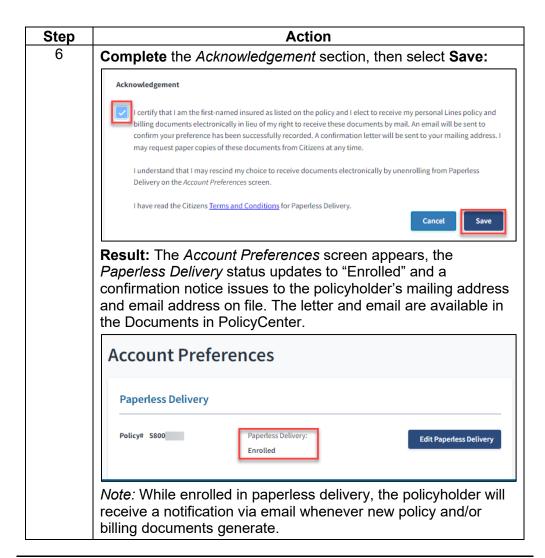

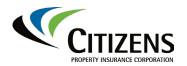

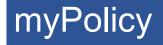

Unenrolling from Paperless Delivery

A policyholder enrolled in paperless delivery can edit their selection anytime.

To unenroll from paperless delivery:

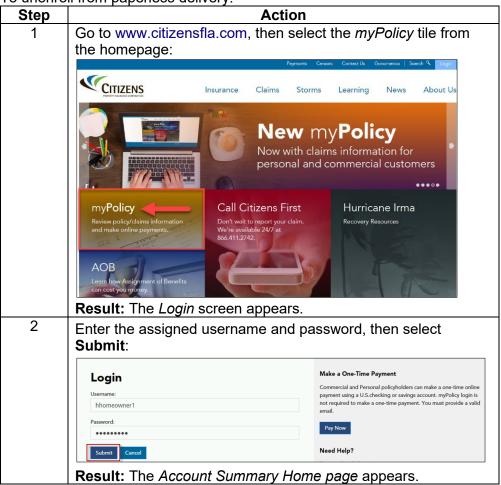

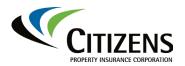

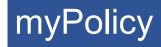

Unenrolling from Paperless Delivery, continued

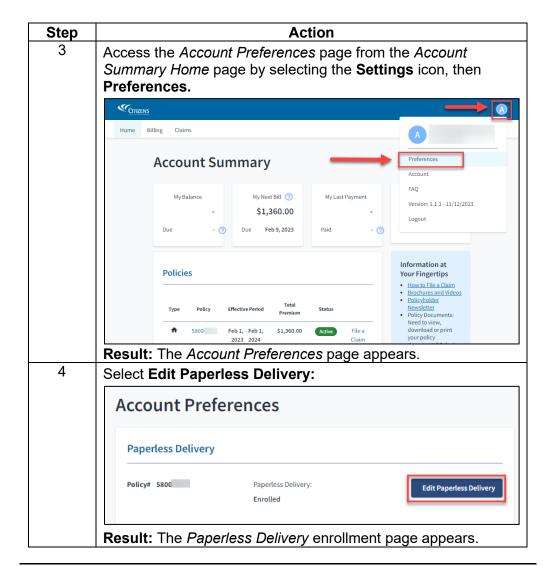

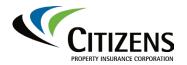

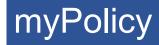

Unenrolling from Paperless Delivery, continued

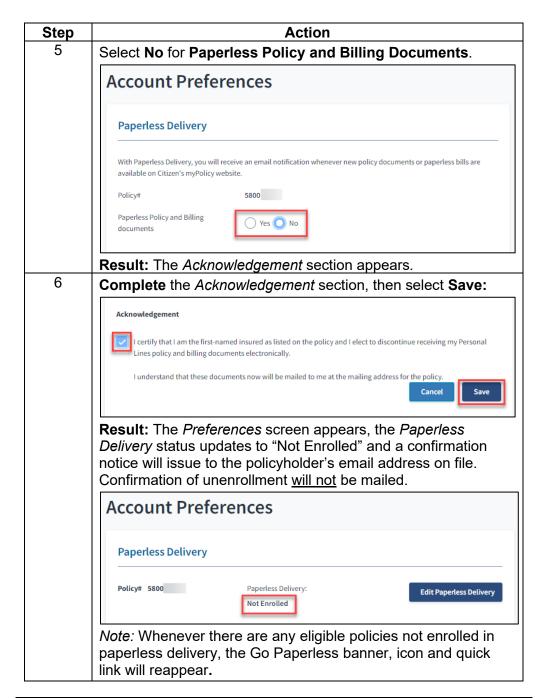

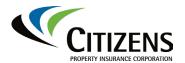

### Paperless Delivery, Continued

#### Multiple Policies

If an account contains multiple policies, the enrollment and/or unenrollment processes will need to be repeated for each policy.

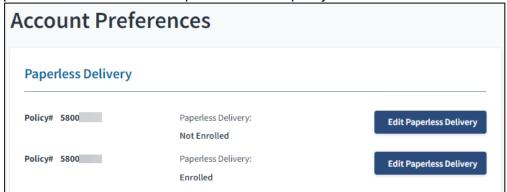

#### Automatic Unenrollment

A policyholder will be automatically unenrolled from paperless delivery:

| If                           | Then                                                                                                    |
|------------------------------|----------------------------------------------------------------------------------------------------|
|                              |                                                                                                    |
| The First-Named              | If the first-named insured is replaced with a new                                                                                                    |
| Insured is Changed           | party, the original first-named insured will be automatically unenrolled from paperless delivery effective immediately following the submission of the policy change. An email notification will be sent advising of the unenrollment.                          |
|                              | If the effective date of the policy change is a future                                                                                                    |
|                              | date, the new first-named insured must wait until                                                                                                    |
|                              | the effective date of the policy change to enroll in                                                                                                    |
|                              | paperless delivery.                                                                                                    |
| The Email Address is Invalid | If the notification email that new documents are available fails to deliver to a policyholder due to an invalid email address, the policyholder will be automatically unenrolled from paperless delivery.                                                       |
|                              | The policyholder will receive a letter via mail advising they have been unenrolled from paperless delivery and to contact their agent, or Citizens' Customer Care Center, to update their email address. The letter will be available with all other Documents. |

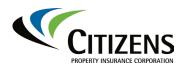

### Paperless Delivery, Continued

Confirming Enrollment Status in PolicyCenter

Agents and internal staff can confirm the policyholder's paperless delivery enrollment status in PolicyCenter by accessing any of the below screens:

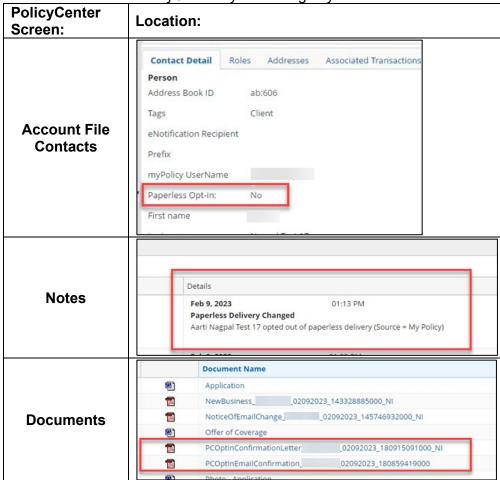

Note: Internal staff can also confirm status on the History Screen:

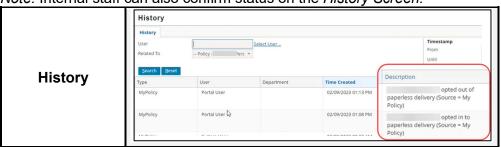

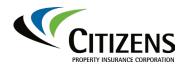

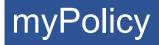

### **Basic Navigation, Function and Features**

Account Summary Home Page

Once logged in, the myPolicy *Account Summary Home* page displays:

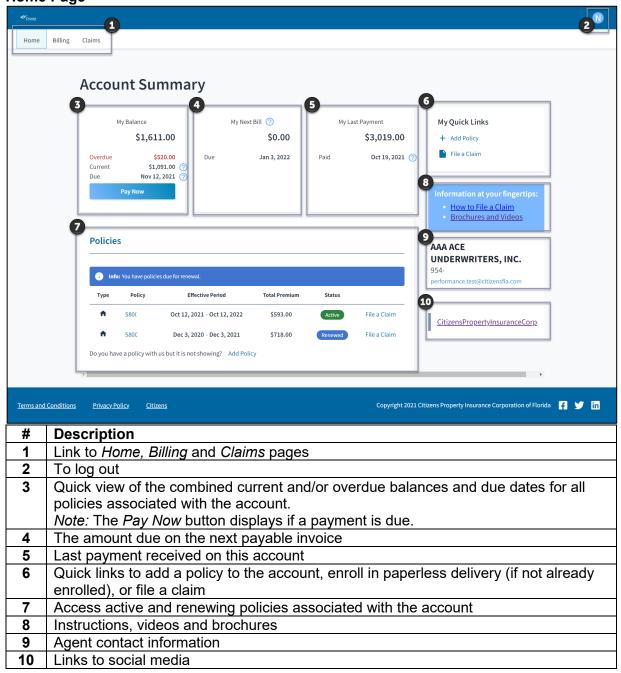

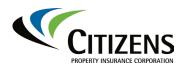

### Basic Navigation, Function and Features, Continued

Account Summary Policies

Basic policy information displays in the *Policies* list on the *Account Summary* for active policies.

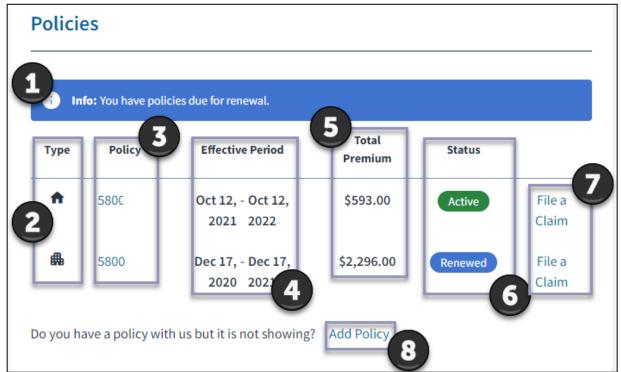

Basic policy information includes:

| # | Field            | Description                                                                                                    |
|---|------------------|----------------------------------------------------------------------------------------------------|
| 1 | Renewal Alert    | If a renewal offer has been generated, an alert displays.                                                                                           |
| 2 | Туре             | Icon refers to policy type: Personal or Commercial                                                                                                  |
| 3 | Policy           | Displays the policy number with link to the <i>Policy Details</i> page.                                                                             |
| 4 | Effective Period | The effective and expiration date for each associated policy.  Note: Policies with future effective dates will not appear until the effective date. |
| 5 | Total Premium    | The total premium for each associated policy.  Note: This amount does not include payment plan fees.                                                |
| 6 | Status           | Common statuses are Active, Cancelling and Renewed.                                                                                                 |
| 7 | File a Claim     | Direct link to begin claim submission.                                                                                                    |
| 8 | Add a Policy     | Link to add additional policies to the account                                                                                                    |

### Policy Status Definitions

A policy's status displays:

| Status     | When:                                                      |  |
|------------|------------------------------------------------------------|--|
| Active     | A policy is paid and effective for the current term.       |  |
| Renewing   | A renewal has been offered. This will occur 51 days prior  |  |
|            | to current term expiration for Personal Lines policies and |  |
|            | 60 days prior for Commercial Lines policies.               |  |
| Renewed    | A renewal offer has been accepted and paid.                |  |
| Expired    | An expired policy will not display.                        |  |
| Cancelling | A policy has been set for cancellation. Contact the agent  |  |
|            | or Citizens for reinstatement information.                 |  |
| Cancelled  | A cancelled policy will not display.                       |  |

### Accessing Policy Details

myPolicy provides policyholders access to detailed, printable information about each of their Citizens' policies and access to policy documents. The information and layout of the *Policy Details* screen varies by line of business.

To access the Policy Details screen from the Account Summary Home page, select the applicable policy number link under the Policies heading.

Result: The Policy Details screen displays.

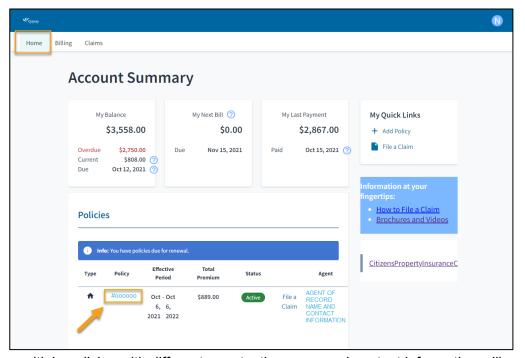

*Note:* If there are multiple policies with different agents, the name and contact information will be listed in the *Agent* column. myPolicy accounts with a single agent will list the agent of record to the right of the policies list. Both will be linked to auto populate an email message with agent's email address.

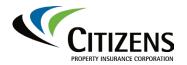

### Basic Navigation, Function and Features, Continued

Personal Lines Policy Details

Policyholders can view current term or, if available, renewal term details. The current term will display as a default.

Policy information is organized by section. Scroll to view all sections of the *Policy Details* screen:

| Description             |  |
|-------------------------|--|
| Access current and/or   |  |
| renewing term details   |  |
| Print page              |  |
| Policy effective and    |  |
| expiration dates and    |  |
| policy type             |  |
| Total policy premium    |  |
| Coverage and            |  |
| deductibles             |  |
| Home details, including |  |
| address, type and use   |  |
| Construction details    |  |
| such as year built,     |  |
| construction type and   |  |
| roof type               |  |
|                         |  |
| Note: Fields will be    |  |
| empty on mobile         |  |
| homes                   |  |
| Sprinkler, burglar      |  |
| and/or fire alarm       |  |
| information             |  |
| Policy documents        |  |
| Policyholder contact    |  |
| information             |  |
| Agent contact           |  |
| information             |  |
|                         |  |

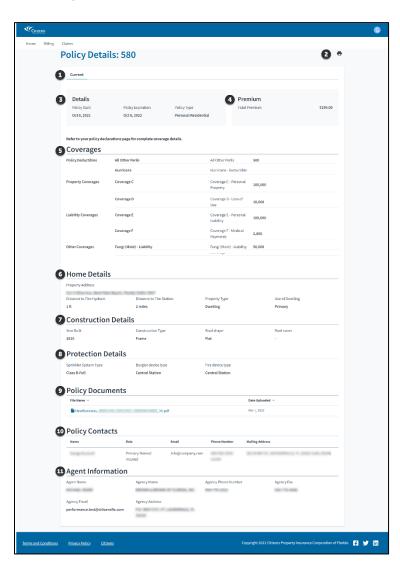

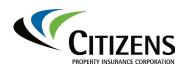

Commercial Lines Policy Details

Policyholders can view current term or, if available, renewal term details. The current term will display as a default.

Policy information is organized by section. Scroll to view all sections of the *Policy Details* screen:

| # | Description          |  |
|---|----------------------|--|
| 1 | Access current       |  |
|   | and/or renewing      |  |
|   | term details         |  |
| 2 | Print page           |  |
| 3 | Policy effective and |  |
|   | expiration dates and |  |
|   | policy type          |  |
| 4 | Total policy premium |  |
| 5 | Building #1          |  |
|   | coverage and         |  |
|   | deductibles          |  |
| 6 | Policy documents     |  |
| 7 | Policyholder contact |  |
|   | information          |  |
| 8 | Agent contact        |  |
|   | information          |  |

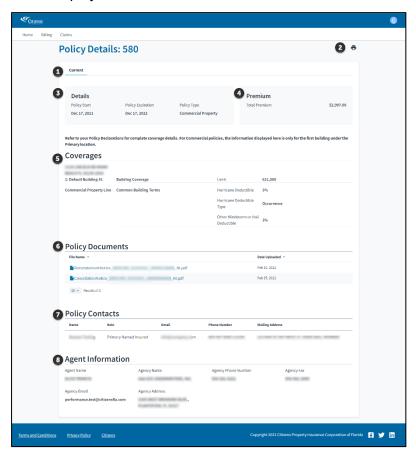

Accessing and Downloading Policy Documents All system generated policy documents sent to the named insured, additional named insured and additional interests can be viewed and/or downloaded. Examples of available documents include Declarations Pages, Cancellation Notices, Nonrenewal Notices and Payment Invoices. Welcome emails and Inspection Ordered emails are also available.

To access and download policy documents: Step Action 1 Access the policy from the Account Summary screen. G Home Billing Claims **Account Summary** My Next Bill ? My Last Payment My Ouick Links \$76,653.00 \$1,444.00 9/6,653.00 Due Oct 15, 2021 ⑦ File a Claim Jan 3, 2025 (?) How to File a Claim **Policies** CitizensPropertyInsuranceCorp Effective Period Result: The Policy Details will display. 2 Scroll to the **Policy Documents** section. **Protection Details** Sprinkler System Type Burglar device type Fire device type Class R-Full Central Station Central Station Policy Documents **Date Uploaded** CancellationNotice\_\_\_\_\_NI.pdf *Note:* Policy documents can be sorted to display in ascending or descending order alphabetically by name or by date uploaded by selecting the arrow next to File Name or Date Uploaded. **Policy Documents** File Name NewBusiness Mar 1, 2022

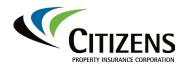

Accessing and Downloading Policy Documents, continued

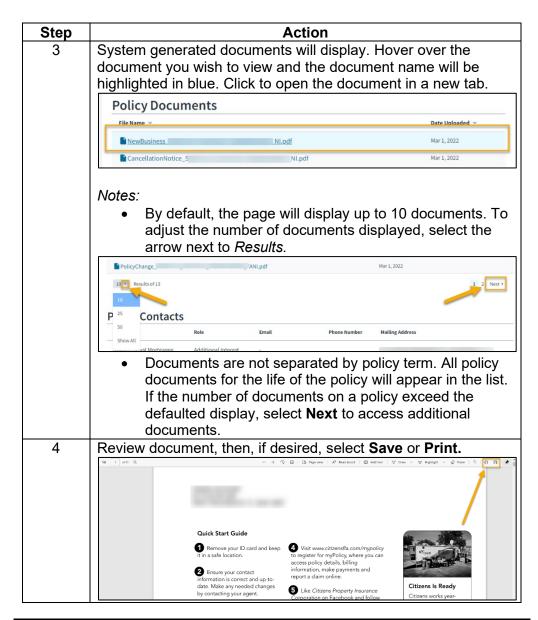

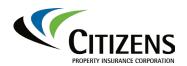

#### Basic Navigation, Function and Features, Continued

### Adding a Policy

If a policyholder has multiple policies with Citizens, they can create an all-inone account by adding additional policies to their established myPolicy account. There is no limit to the number of policies that can be added to an account. To add an additional policy:

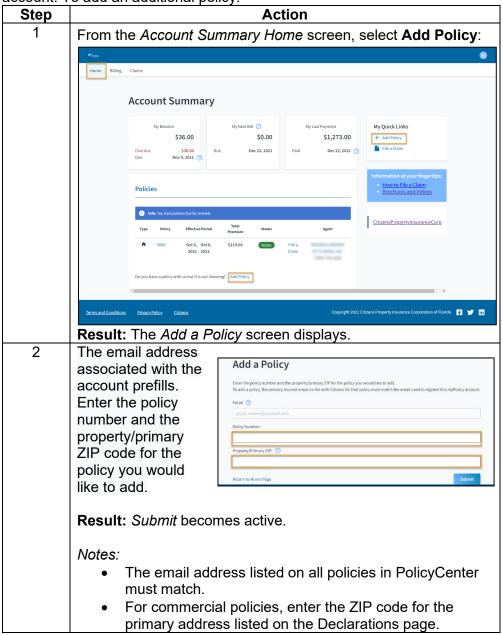

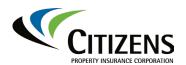

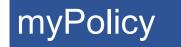

Guide
Personal and
Commercial Lines

### Basic Navigation, Function and Features, Continued

Adding a Policy, continued

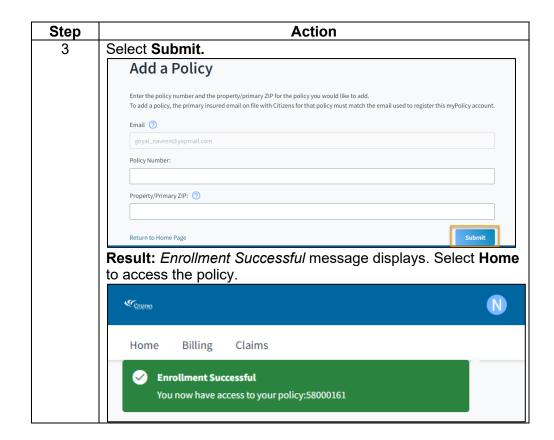

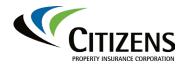

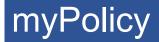

**Billing** The *Billing* screen provides access to all policy invoices associated with the account along with payment history.

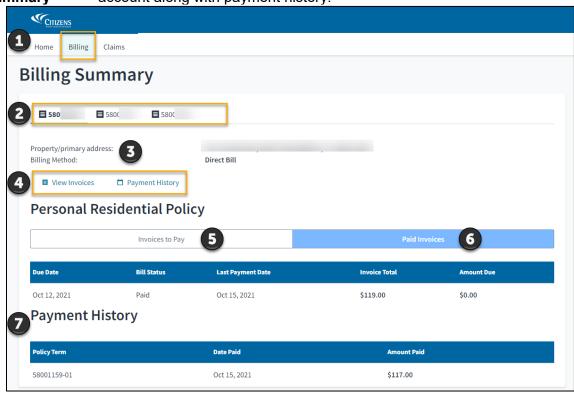

| # | To access                                             | Then                                                                                                    |
|---|-------------------------------------------------------|----------------------------------------------------------------------------------------------------|
| 1 | Billing Summary                                       | Select <b>Billing</b> at the top of the <i>Home</i> screen.                                                                                                    |
| 2 | Policy-specific billing information                   | Select a policy number.                                                                                                    |
| 3 | Selected policy's property address and billing method | Review the <i>Property/primary address:</i> and <i>Billing Method</i> section.                                                                                                    |
| 4 | Policy invoices or to make a payment                  | Select <b>View Invoices</b> to advance to the <i>Invoices</i> to Pay page or <b>Payment History</b> to view past payments.  Note: The Make a Payment icon only will appear if there is a balance due. |
| 5 | Invoices that are due                                 | Select Invoices to Pay.                                                                                                    |
| 6 | Payment that have been made                           | Select Paid Invoices.                                                                                                    |
| 7 | A summary of all policy specific billing activity     | View summary.                                                                                                    |

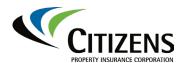

### Making a Payment

myPolicy users can make a one-time payment on direct-billed policies using a U.S. checking or savings account. Citizens also will accept electronic payments via debit and credit cards. Accepted cards include:

- Mastercard
- Visa
- Discover

A payment can be made once a policy has reached the effective date and:

- Is a bound Personal Lines policy
- Is an issued Commercial Lines policy
- There is an active invoice, usually between **20 days prior** to the invoice due date until **15 days after** the due date.

Premium adjustments due to policy changes do not display until the policy change effective date.

The *Pay Now* button displays on the *Account Summary* screen when there is an outstanding invoice. To make a payment:

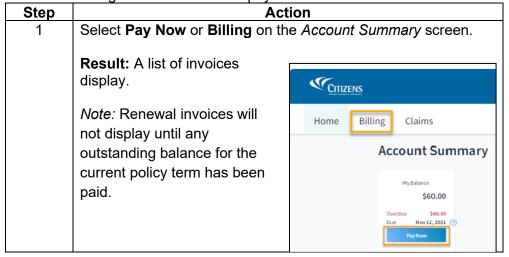

Making a Payment, continued

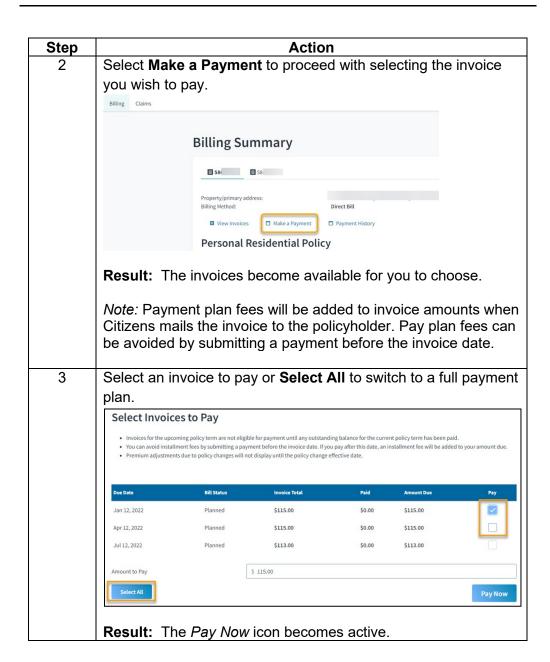

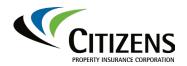

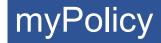

Making a Payment, continued

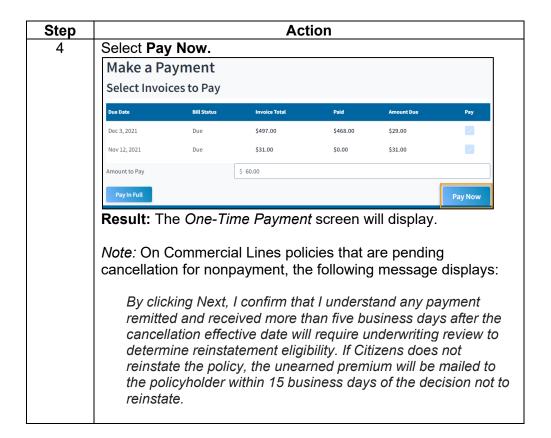

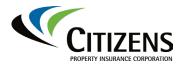

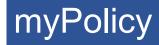

Making a Payment, continued

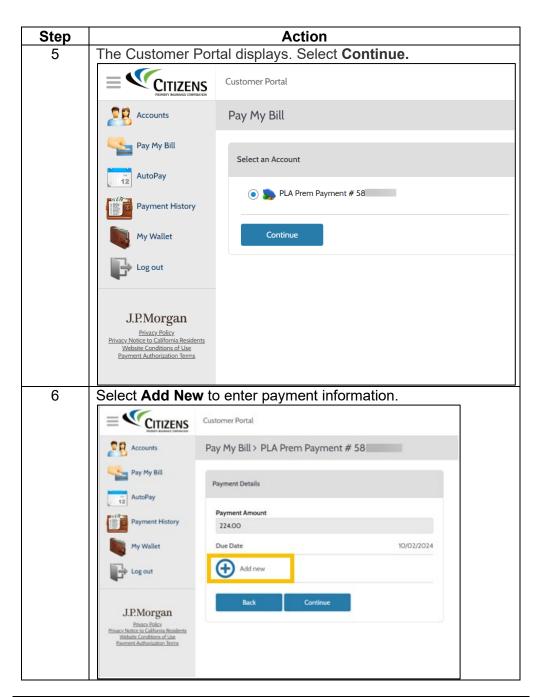

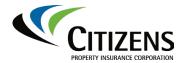

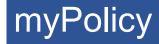

Making a Payment, continued

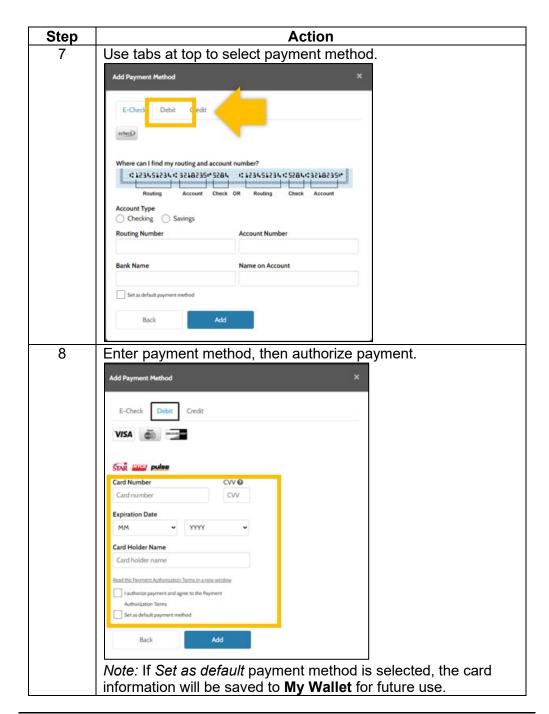

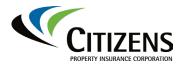

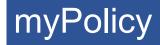

Making a Payment, continued

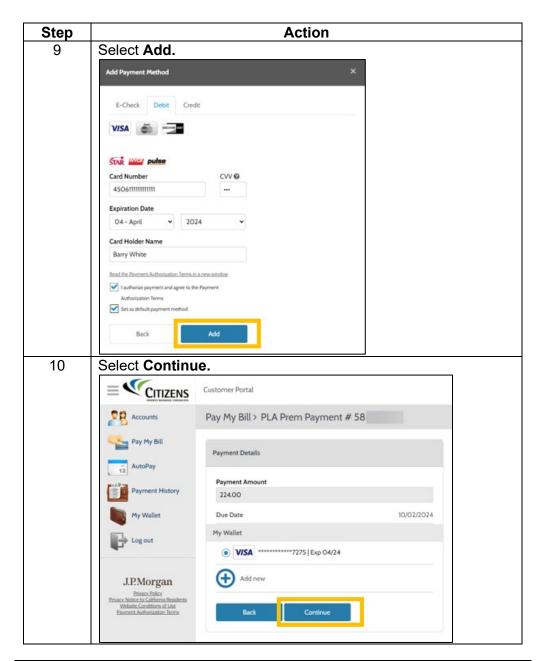

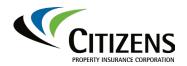

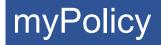

Making a Payment, continued

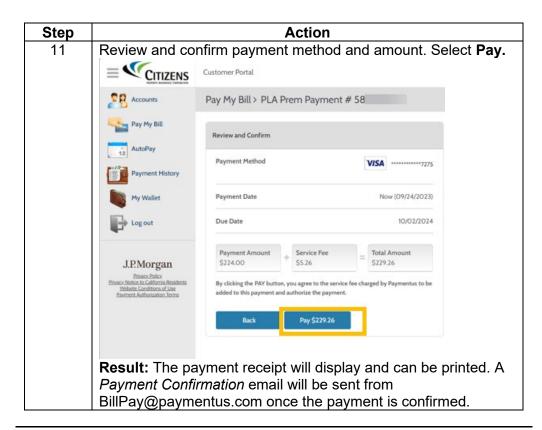

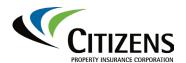

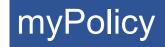

## Basic Navigation, Function and Features, Continued

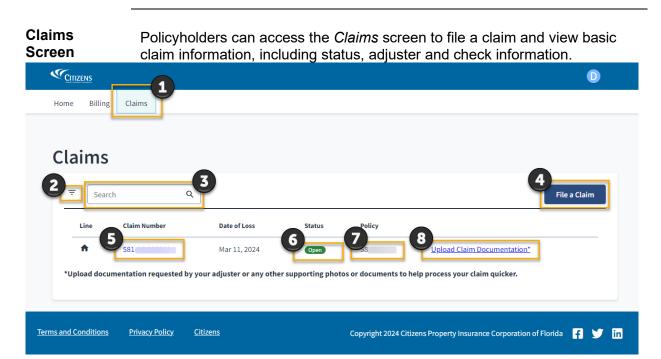

| # | Field         | Description                                                      |
|---|---------------|------------------------------------------------------------------|
| 1 | Claims tab    | Select to access the Claims pages                                |
| 2 | Filter Icon   | Select to filter claims by Commercial or Personal lines, both    |
|   |               | open and closed                                                  |
| 3 | Search        | Search claims by entering a claim number                         |
| 4 | File a Claim  | Select to begin the first notice of loss process                 |
| 5 | Claim Number  | Select to access existing claim details and adjuster information |
| 6 | Status        | Will display Open or Closed                                      |
| 7 | Policy        | Corresponding policy number                                      |
| 8 | Upload Claims | Upload documentation requested by the adjuster or any other      |
|   | Documentation | supporting photos or documents to help process the claim.        |

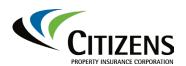

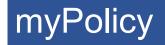

#### Basic Navigation, Function and Features, Continued

## Submitting a Claim

myPolicy users can submit a first notice of loss (FNOL) through myPolicy. To submit an FNOL, policyholders should log in to myPolicy, then:

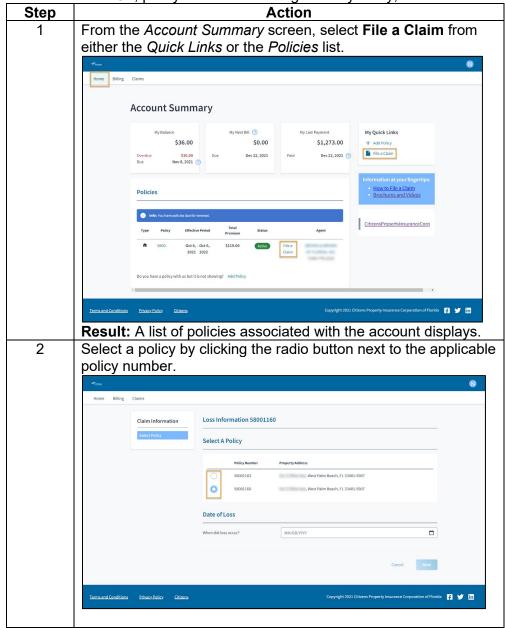

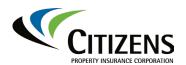

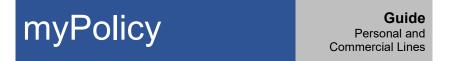

Submitting a Claim, continued

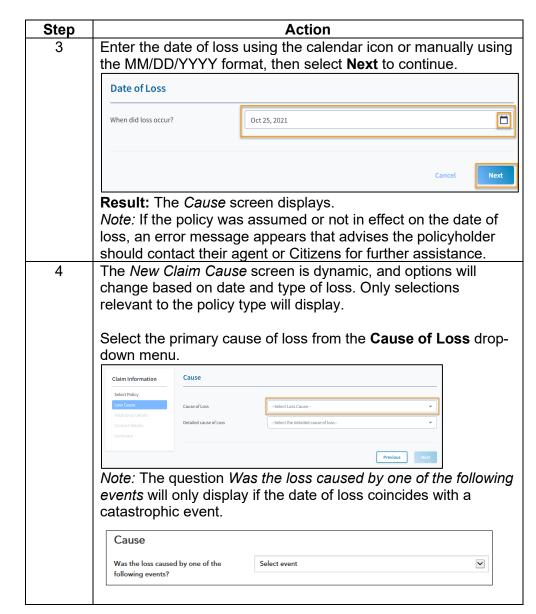

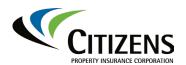

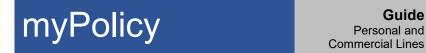

Submitting a Claim, continued

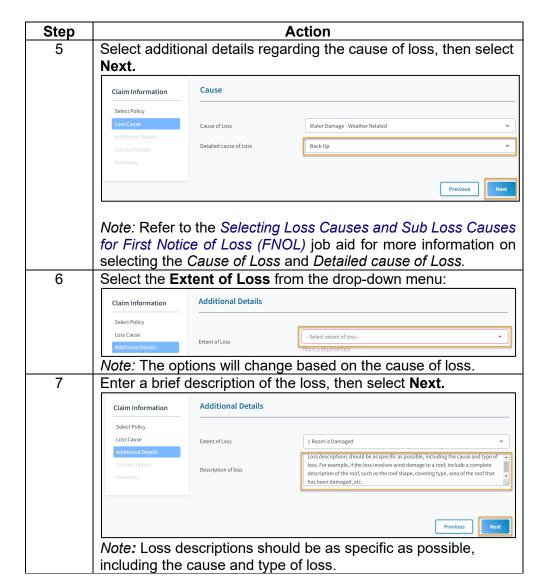

Continued on next page

Guide

Personal and

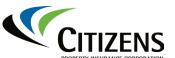

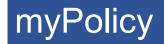

#### Basic Navigation, Function and Features, Continued

Submitting a Claim, continued

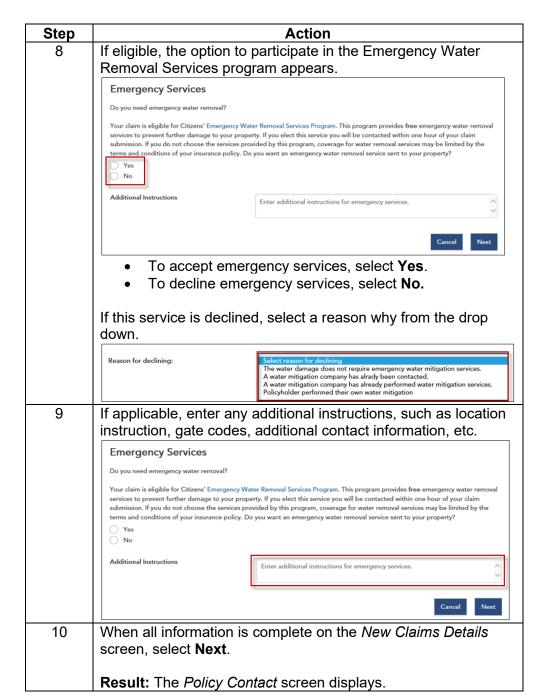

Submitting a Claim, continued

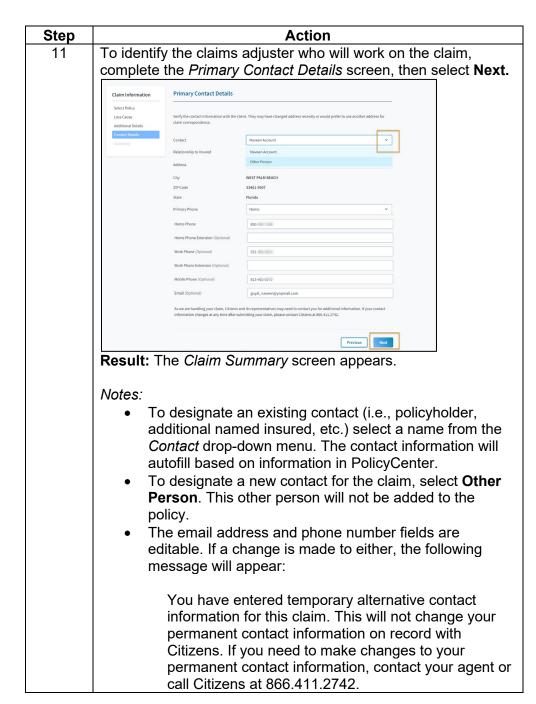

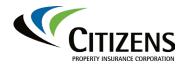

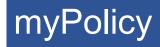

Submitting a Claim, continued

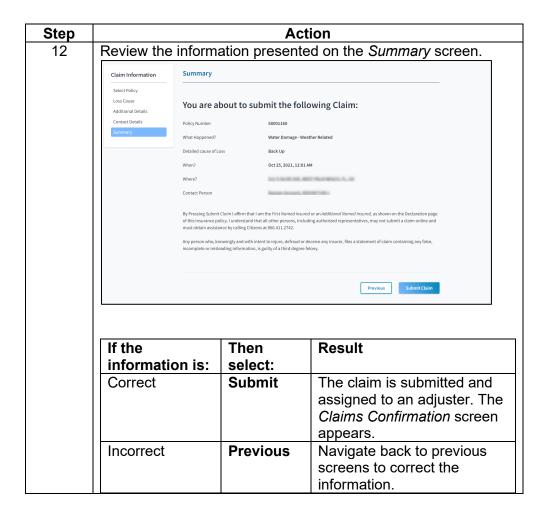

Submitting a Claim, continued

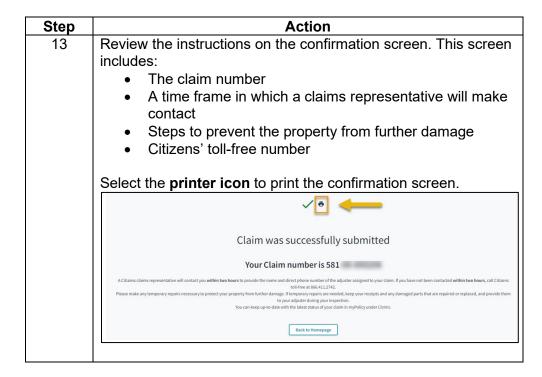

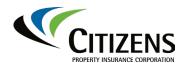

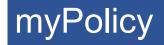

#### Basic Navigation, Function and Features, Continued

Submitting Claims Documents

Once a claim is submitted, the adjuster may request certain documents to support the claim. This function may also be utilized to upload documents for reopening a previously closed claim.

To upload documentation:

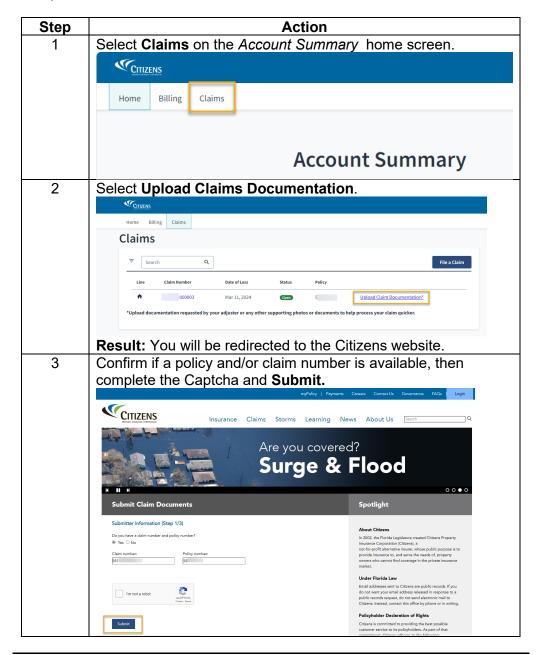

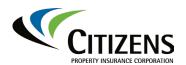

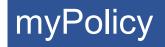

#### Basic Navigation, Function and Features, Continued

Submitting Claims Documents, continued

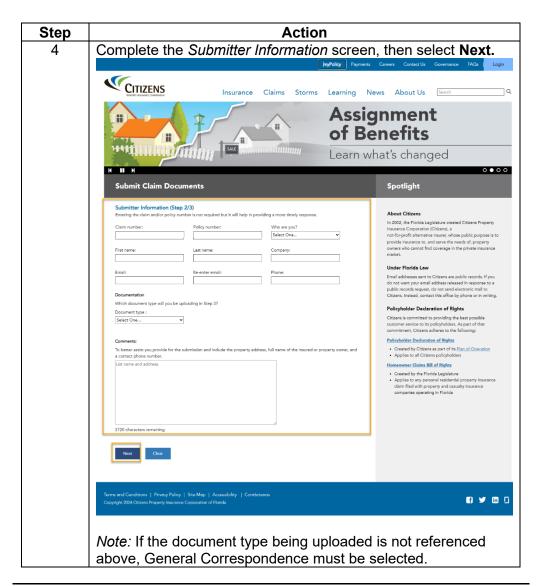

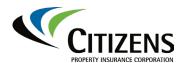

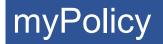

#### Basic Navigation, Function and Features, Continued

Submitting Claims Documents, continued

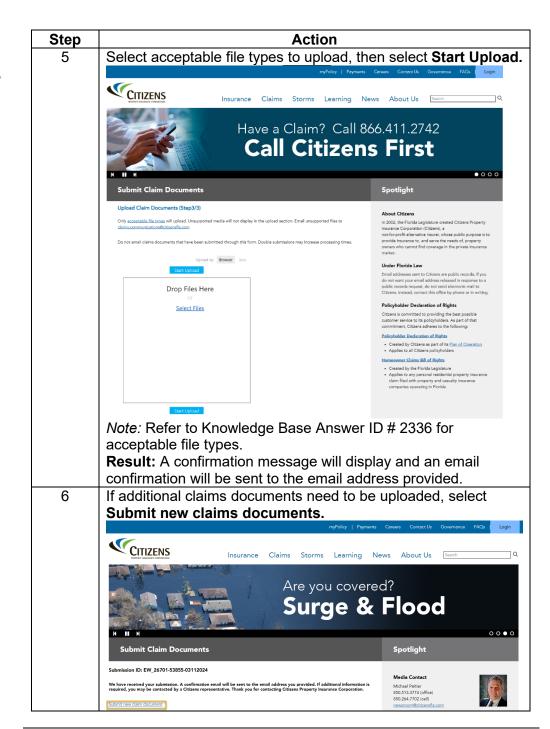

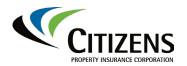

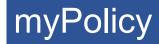

Accessing

Existing Claim

myPolicy users with a claim can view basic claim information, including status, adjuster and check information.

#### Information

To access claim information, select the **Claim Number** link from the *Claims* screen.

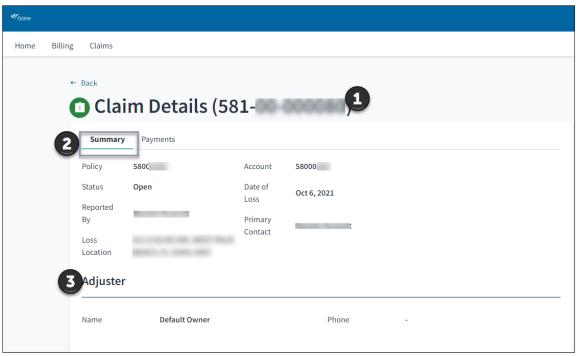

The Claim Details screen displays:

| # | Field        | Description                                                      |
|---|--------------|------------------------------------------------------------------|
| 1 | Claim number |                                                                  |
| 2 | Summary tab  | Displays the following information:                              |
|   |              | Policy number                                                    |
|   |              | Date of loss                                                     |
|   |              | Date of loss                                                     |
|   |              | Who reported the claim                                           |
|   |              | <ul> <li>Property/primary address where loss occurred</li> </ul> |
|   |              | Claim status                                                     |
|   |              | Primary contact and phone number for the claim                   |
| 3 | Adjuster     | The claims adjuster's name and contact information               |

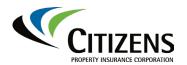

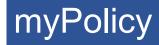

Accessing Existing Claim Information,

If there are payments associated with the claim, details are available, including the payee, the mailing address, amount, date issued, check

number and status.

continued Access the claims check status and payment information from the Claim

Details screen.

To view claims payment information, select the **Payments** tab:

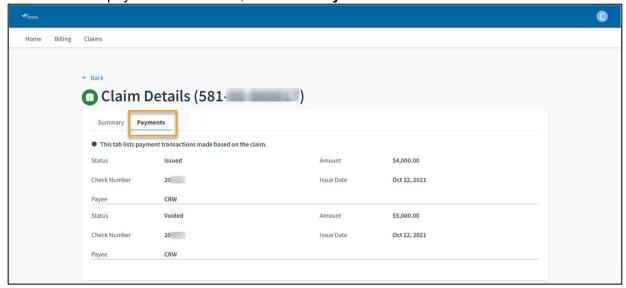

Check statuses are defined below. Policyholders with specific payment questions should contact the claim's adjuster. The adjuster's contact information is available on the *Claims Details* screen.

| Status                    | The check has been:                        |
|---------------------------|--------------------------------------------|
| Issued                    | Printed and mailed                         |
| Cleared                   | Deposited by the payee                     |
| Stopped                   | A stop payment has been issued             |
| Voided                    | Voided and a new check issued in its place |
| Issued (1-5 years)        | Escheated                                  |
| Unclaimed (sent to state) | Reversed to the state                      |

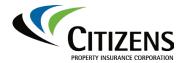

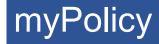

#### **Troubleshooting and Technical Support**

Account Unlock and Password Reset myPolicy accounts are locked after the policyholder enters three incorrect passwords in succession. To unlock the account, the password must be reset.

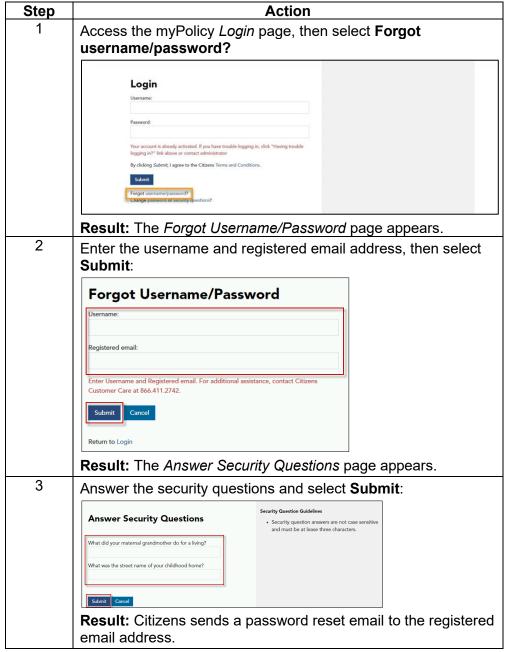

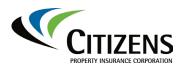

# myPolicy

### **Troubleshooting and Technical Support, Continued**

Account Unlock and Password Reset, continued

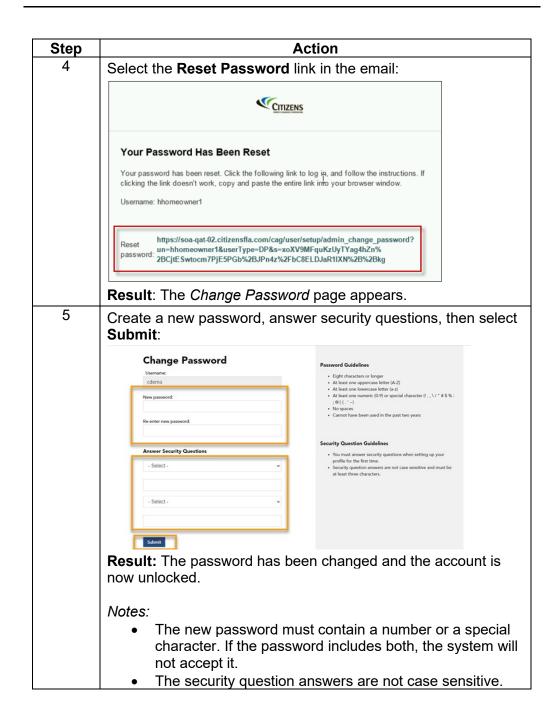

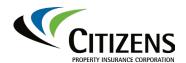

#### Troubleshooting and Technical Support, Continued

Internal
Citizens Staff:
Additional
Customer
Assistance

Internal Customer Care staff can access *CAG Search* and/or PolicyCenter *Account History* after proper caller authentication to:

- Determine if and/or when the Citizens Account Registration Confirmation email was sent.
- Resend the confirmation email
- Confirm policyholder's username

#### **CAG Search User**

After confirming the policyholder's contact information, enter their email address in the **CAG Search User** field, then select **Search**.

- The policyholder's username will display if search results are returned.
- Registered policyholders will have *mP* and *Web* indicators. To resend the confirmation email, select **Resend email**.

Internal Citizens staff should refer to the Account Unlock, Password Reset and Updating Email Addresses job aid for further instructions.

#### **PolicyCenter History**

If a policyholder does not receive the *Citizens Account Registration* email and/or the option to resend is not available in the *CAG User Search*, access the policyholder's **Account File Summary**, then select **History**. A myPolicy event will be listed and will indicate if the myPolicy account was created or if it failed to be created. The reason will be displayed in the *Description* column if the myPolicy account was not created.

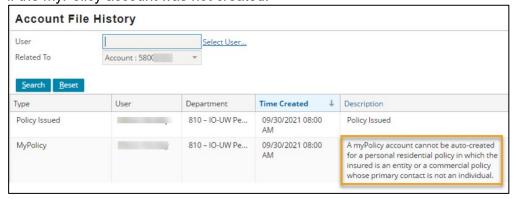